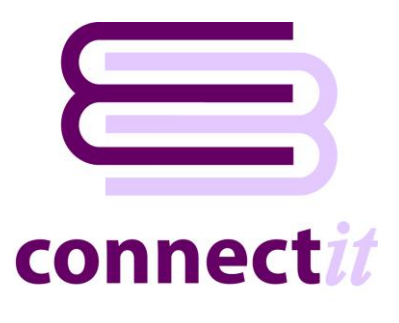

# Step-by-Step Guide to the ConnectIt Create Customer Wizard

The **ConnectIt Create Customer Wizard** utility provides a way to create customers in **Sage MAS**. To start the **ConnectIt Create Customer Wizard** application, you can use the **Create customer(s) in MAS** option from the **QuoteWerks | Tools** menu or browse to the **Start | All Programs | ConnectIt** menu and click the **ConnectIt Create Customer Wizard** option.

### **1. Starting…**

Click the **Create Customer(s) in MAS** option from the **QuoteWerks | Tools** menu.

This starts the **ConnectIt Create Customer Wizard**.

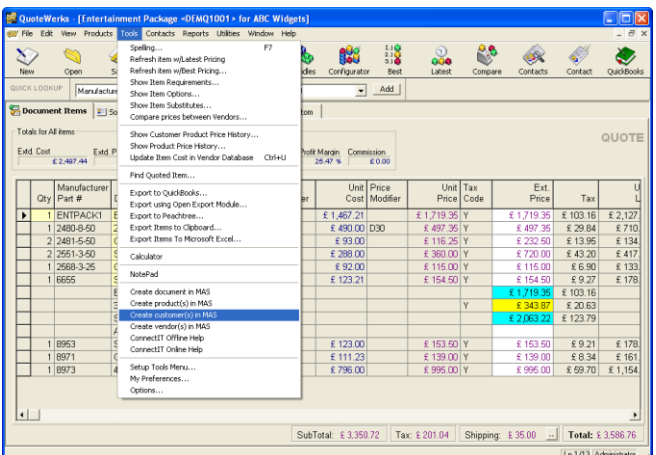

# **2. Welcome…**

The **ConnectIt Create Customer Wizard** guides you through creating a new customer(s) in **Sage MAS**.

You will be asked for the following information for the new customer(s):

- the customer's name and unique reference code
- the customer's account preferences
- the customer's contact and payment details

Not all the above information is mandatory. Customers can be created with the minimum information and then further details can be added in **Sage MAS**.

Click **Next** to continue by manually creating a customer, or click **Create Sold To, Create Ship To**  or **Create Bill To** to transfer the customer information from the selected **QuoteWerks** address details into **Sage MAS.**

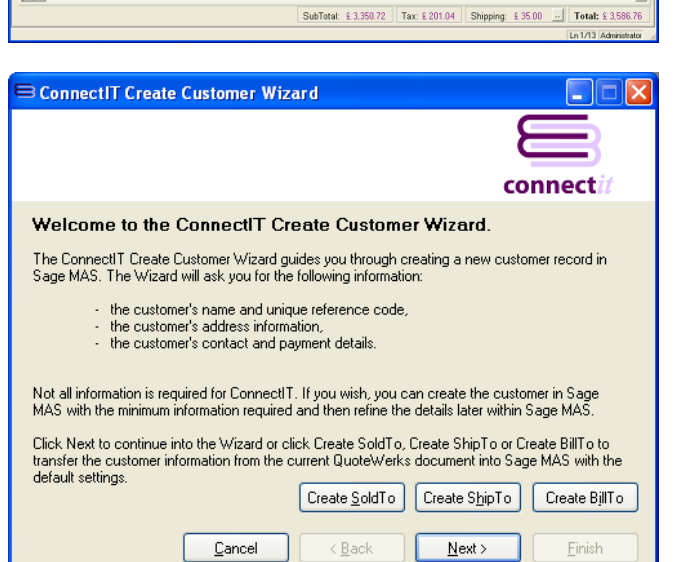

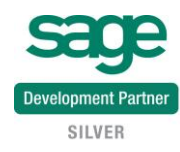

# **3. Mandatory Information…**

The following information is mandatory and must be entered before the **ConnectIt Create Customer Wizard** can create a customer(s) in **Sage MAS**.

- Customer Name
- Customer Number
- A/R Division
- **•** Salesperson Code

Once the above information has been entered, you can either click **Next** to continue adding customer information into the following **ConnectIt Create Customer Wizard** screens.

Alternatively, you can click **Finish** to create the customer in **Sage MAS**.

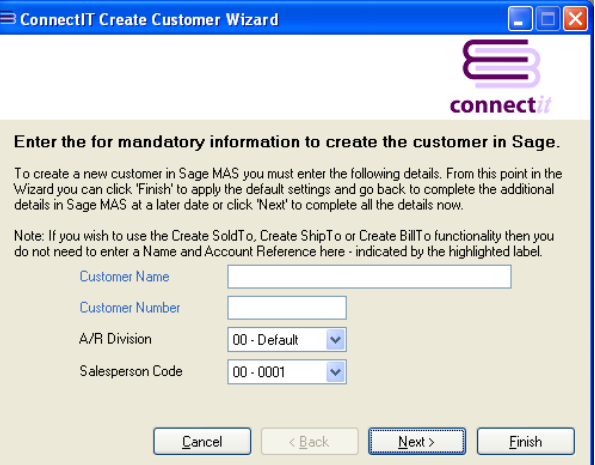

# **4. Customer Address Details…** On the **customer address details** screen, information can be entered or selected for:

- Address
- Zipcode
- **Country**
- Telephone
- Fax

This information is not mandatory.

Either click **Next** to continue entering information for the customer or click **Finish** to create the customer in **Sage MAS**.

### **5. Customer Contact Information…**

On the **customer contact information** screen, information can be entered or selected for:

- E-Mail
- Website

This information is not mandatory.

Either click **Next** to continue entering information for the customer or click **Finish** to create the customer in **Sage MAS**.

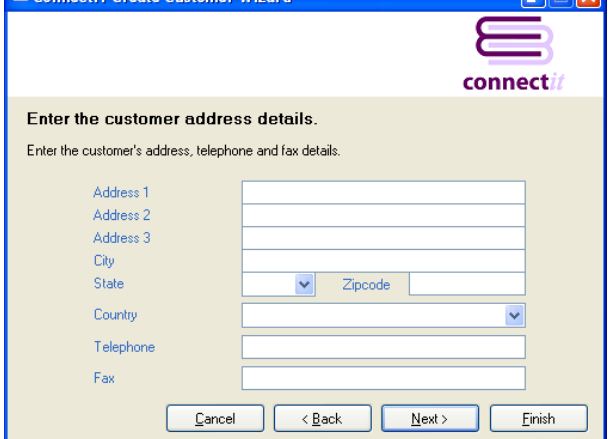

Connect T Create Custo

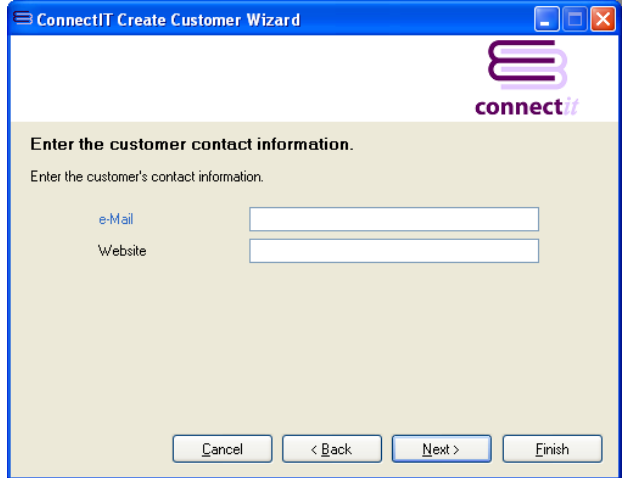

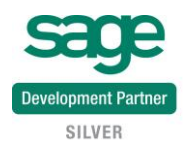

### **6. Enter Additional Account Information...**

On the **additional account information** screen, information can either be entered or selected for:

- Terms Code
- Ship Code
- Tax Schedule
- Credit Limit & Credit Hold

This information is not mandatory.

Either click **Next** to continue entering information for the customer or click **Finish** to create the customer in **Sage MAS**.

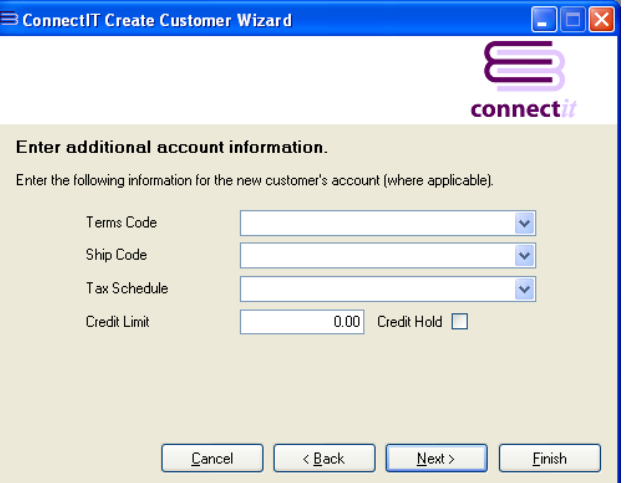

### **7. Complete!**

The **ConnectIt Create Customer Wizard** tells you that you have now entered all the information for your new customer.

Click **Finish** to close the **ConnectIt Create Customer Wizard** and create the customer in **Sage MAS**.

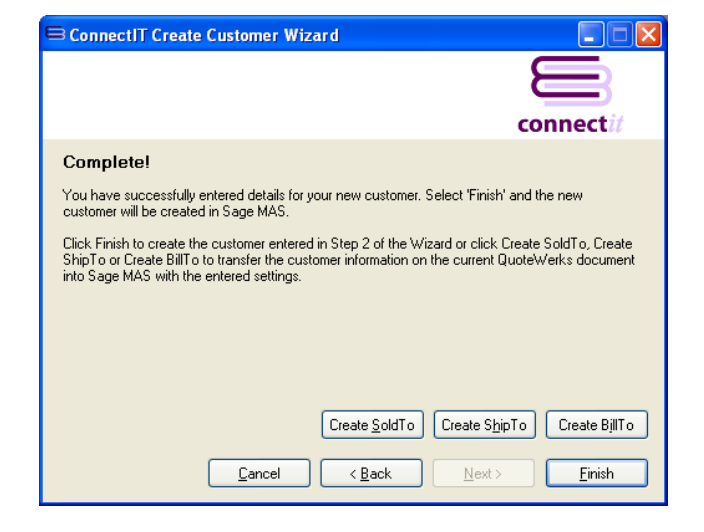

### **8. Additional Customers**

Once you have finished entering information for your new customer, the **ConnectIt Create Customer Wizard** gives you the option to use the details you have just entered to create another customer in **Sage MAS**.

Click **Yes** if you would like to do this. Otherwise click **No** to close the **ConnectIt Create Customer Wizard**.

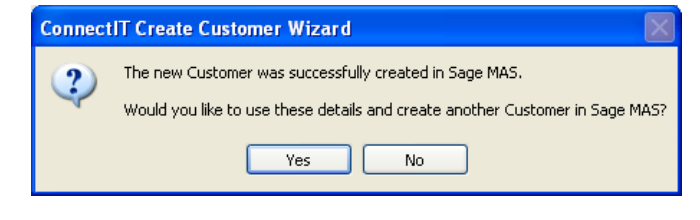

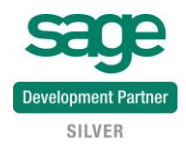